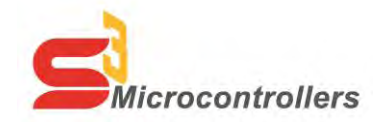

# **Thank you for purchasing the S3F8S19/S3F8S15 Development Kit!**

Part Number S3F8S190100ZCOG

### **Supported Operating Systems**

The Software and Documentation for this reference design supports Microsoft Windows 7 (32-bit/64-bit), Windows Vista (32-bit/64-bit) and Windows XP.

#### **Download and Install the ZDS II Software and Documentation**

- 1. Prior to connecting the S3F8S19/S3F8S15 Development Board to your development PC, download ZDS II for S3 v5.2.0 (or later) from the Downloadable Software category in the Zilog Store.<sup>1</sup>
- 2. When the download is complete, unzip the file to your hard drive, then double-click the installation file named **ZDS2\_S3\_<Version>.exe** and follow the on-screen instructions.
- 3. When the ZDS II installation is complete, double-click the installation file named **DOCS\_S3<version>.exe** and follow the on-screen instructions.
- 4. Return to the Zilog Store. Click **S3FS190100ZCOG Software and Documentation** (Product ID #SD00028). On the Product Details page, click the **Add to Cart** button and complete the checkout process to download the S3F8S19/S3F8S15 Development Kit Software and Documentation installation zip file to your hard drive.<sup>1</sup>
- 5. When the download is complete, unzip the file to your hard drive, double-click to launch the S3F8S190100ZCOG\_<version>.exe installation file, and follow the onscreen instructions to install your files.
- 6. When these installations are complete, view the **S3F8S19/S3F8S15 Development Kit User Manual** (UM0268, a PDF file); this document will be located in the following path, by default:<sup>2</sup>

C:\Program Files\Zilog\ZDSII\_ S3 \_<version>\Documentation\Tools\_Documentation

The UM0268 document provides the following information:

Kit Contents, Features and Board descriptions

 $\overline{a}$ 

- Connecting the S3 Flash ISP to your application board
- Running the S3F8S19/S3F8S15 Demo Sample Program

<sup>2</sup> <version> represents the release version of the ZDS II – S3 installation.

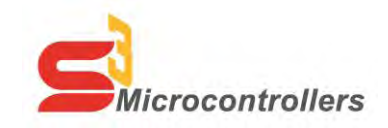

# **Thank you for purchasing the S3F8S19/S3F8S15 Development Kit!**

Part Number S3F8S190100ZCOG

## **Supported Operating Systems**

The Software and Documentation for this reference design supports Microsoft Windows 7 (32-bit/64-bit), Windows Vista (32-bit/64-bit) and Windows XP.

### **Download and Install the ZDS II Software and Documentation**

- 1. Prior to connecting the S3F8S19/S3F8S15 Development Board to your development PC, download ZDS II for S3 v5.2.0 (or later) from the Downloadable Software category in the Zilog Store.<sup>3</sup>
- 2. When the download is complete, unzip the file to your hard drive, then double-click the installation file named **ZDS2\_S3\_<Version>.exe** and follow the on-screen instructions.
- 3. When the ZDS II installation is complete, double-click the installation file named **DOCS\_S3<version>.exe** and follow the on-screen instructions.
- 4. Return to the Zilog Store. Click **S3FS190100ZCOG Software and Documentation** (Product ID #SD00028). On the Product Details page, click the **Add to Cart** button and complete the checkout process to download the S3F8S19/S3F8S15 Development Kit Software and Documentation installation zip file to your hard drive.<sup>1</sup>
- 5. When the download is complete, unzip the file to your hard drive, double-click to launch the S3F8S190100ZCOG\_<version>.exe installation file, and follow the onscreen instructions to install your files.
- 6. When these installations are complete, view the **S3F8S19/S3F8S15 Development Kit User Manual** (UM0268, a PDF file); this document will be located in the following path, by default:<sup>4</sup>

C:\Program Files\Zilog\ZDSII\_S3\_<version>\Documentation\Tools\_Documentation

The UM0268 document provides the following information:

• Kit Contents, Features and Board descriptions

 $\overline{\phantom{a}}$ 

- Connecting the S3 Flash ISP to your application board
- Running the S3F8S19/S3F8S15 Demo Sample Program

 $^{1}$ If you're a first-time visitor to the Zilog Store, you will first be required to register as a Zilog Store user before downloading your software. Returning visitors must log in to purchase or download.

 $^{\text{1}}$ If you're a first-time visitor to the Zilog Store, you will first be required to register as a Zilog Store user before downloading your software. Returning visitors must log in to purchase or download.

<sup>&</sup>lt;sup>2</sup> <version> represents the release version of the ZDS II – S3 installation.